## **คู่มือการเข้าใช้งาน VPN ส าหรับ Mac OSX**

1. การกำหนดค่า VPN เริ่มต้น (ทำเพียงครั้งแรกครั้งเดียว)

คลิกที่ไอคอนเครือข่ายทางด้านขวาบนหน้าจอ Mac คลิก "Open Network Preferences"

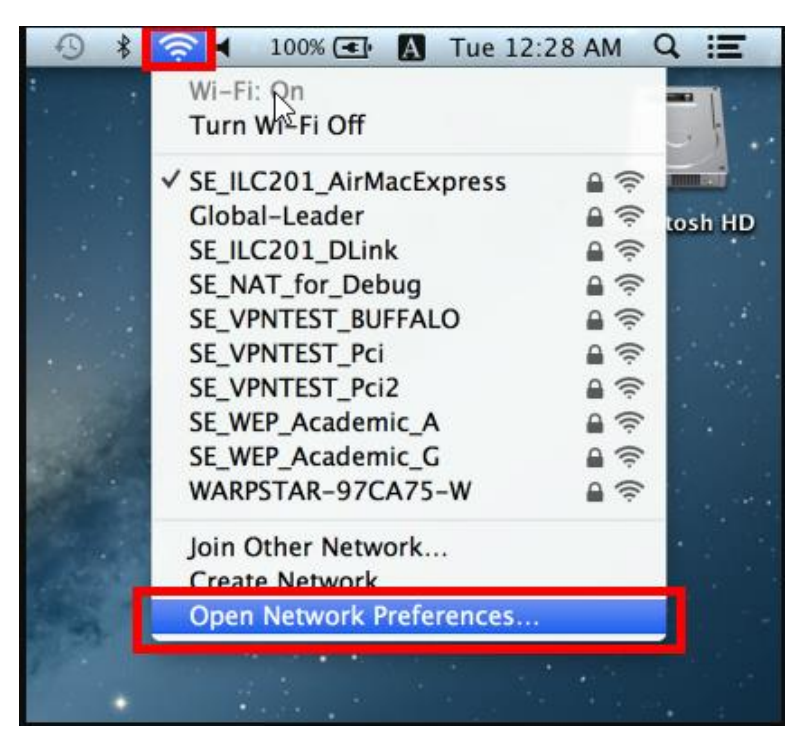

คลิกที่ปุ๋ม "+" บนหน้าจอการตั้งค่าเครือข่าย

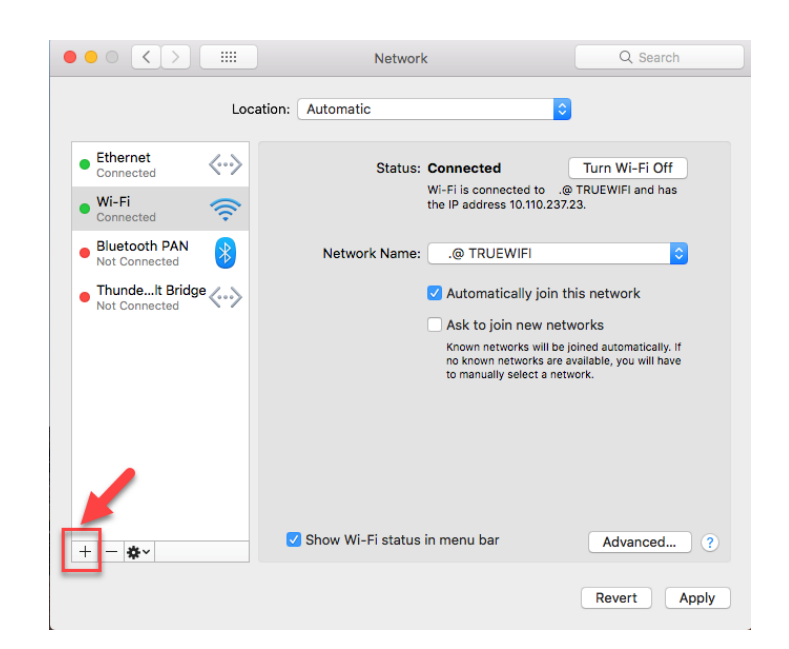

ตรงช่อง Interface เลือก "VPN" ช่อง VPN Type เลือก "L2TP over IPSec" และคลิกทีปุ่ม "Create"

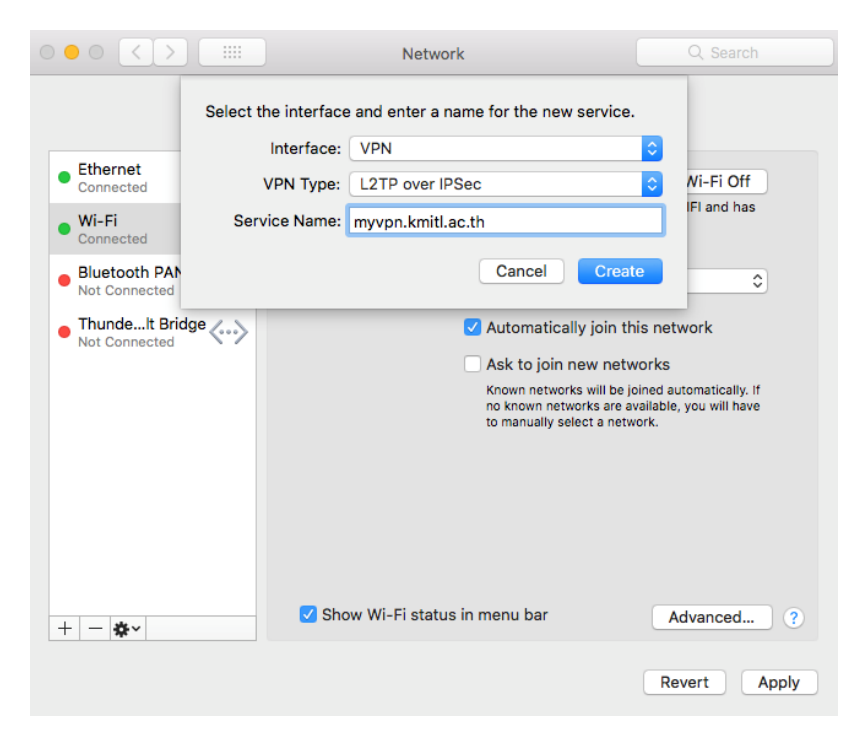

เลือกที่ชื่อ VPN ที่เราสร้างไว้ ตะราง Server Address ให้ใส่เป็น "myvpn.kmitl.ac.th" Account Name ใส่เป็น "user ของผู้ใช้งาน จากนั้นคลิก "Authentication Settings.."

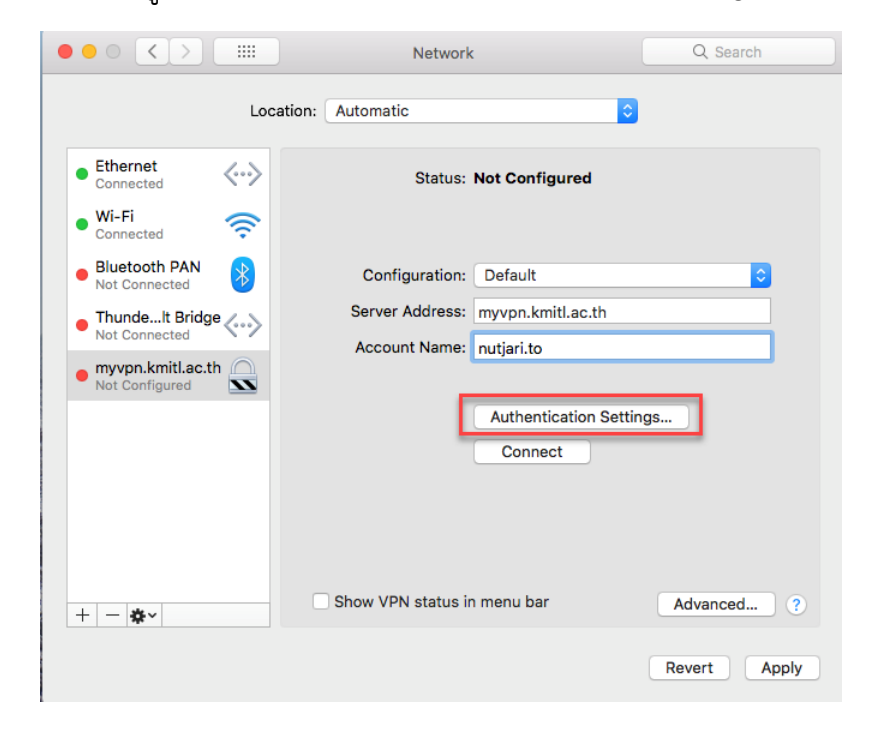

ตรงช่อง Password ใส่ รหัสผ่าน ลงไป จากนั้นตรงช่อง Shared Secret ใส่ "kmitl2vpn" แล้วคลิก OK

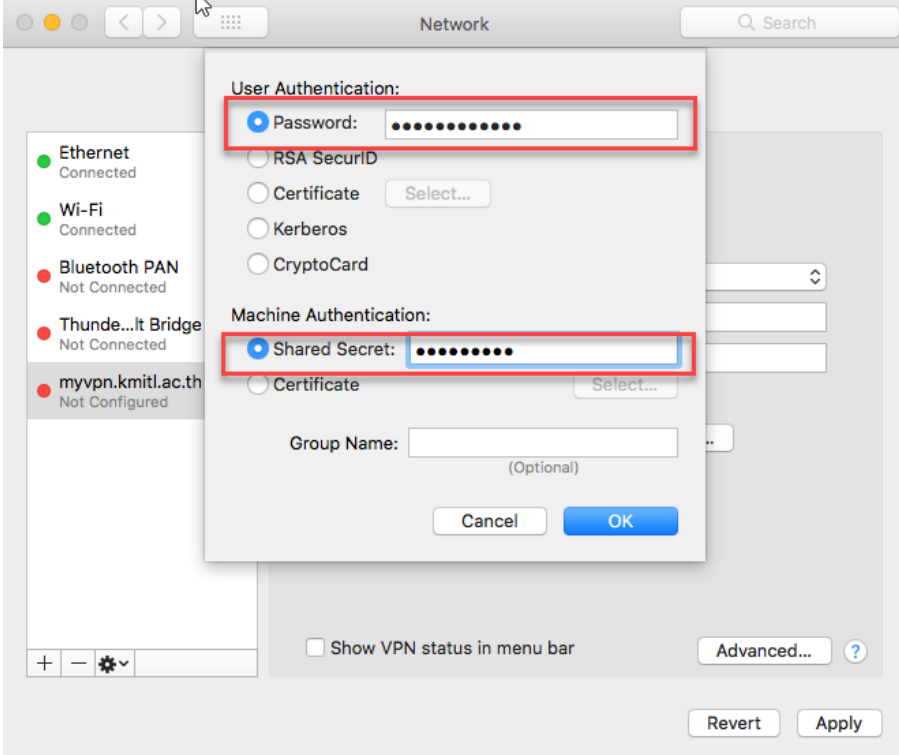

เมื่อคลิก OK เสร็จแล้ว จะมาหน้าก่อนหน้า ให้เช็ค "Show VPN status in menu bar" และคลิกที่ "Advanced settings ให้เช็ค "Send all traffic over VPN connection และคลิก "OK"

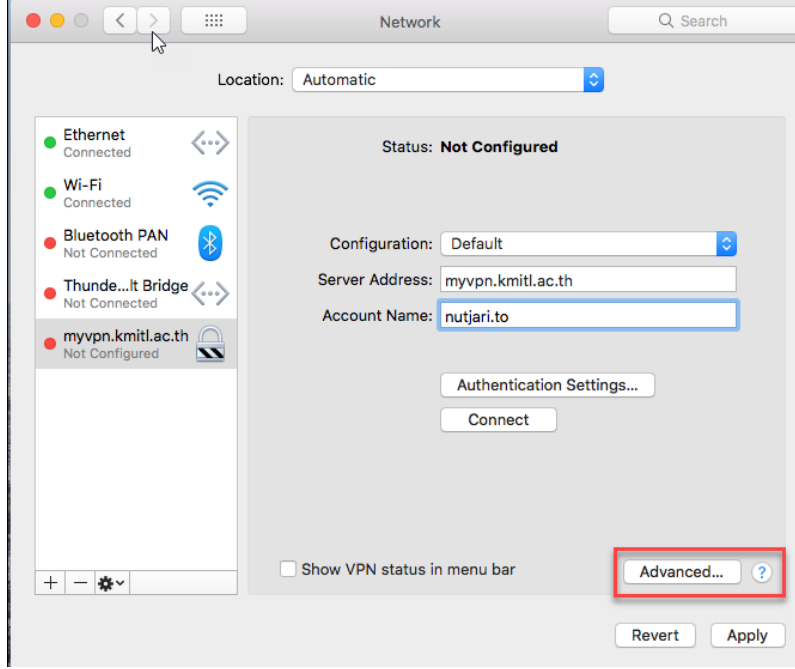

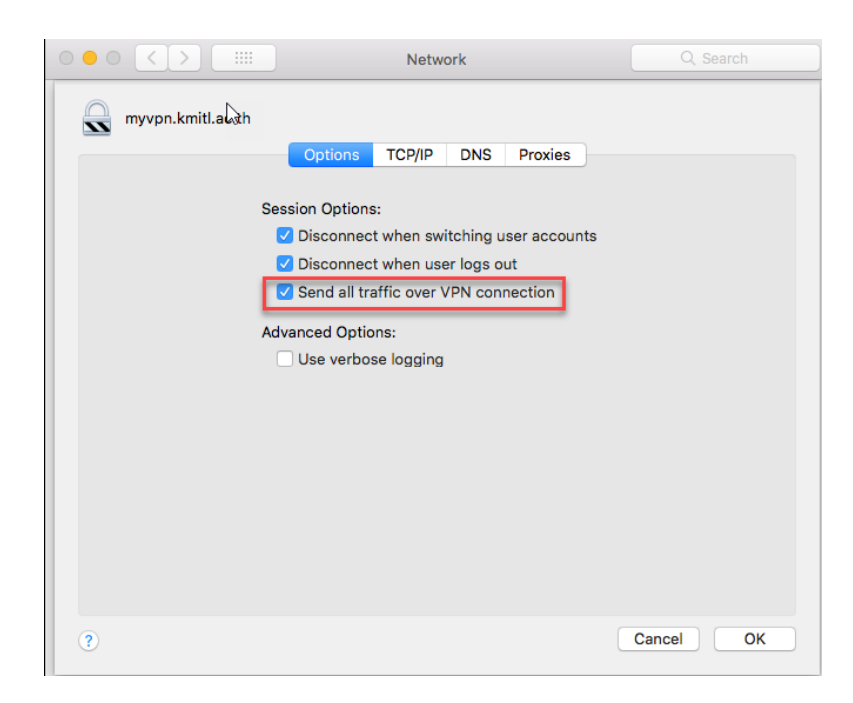

แล้วทำการ set DNS "161.246.52.21"

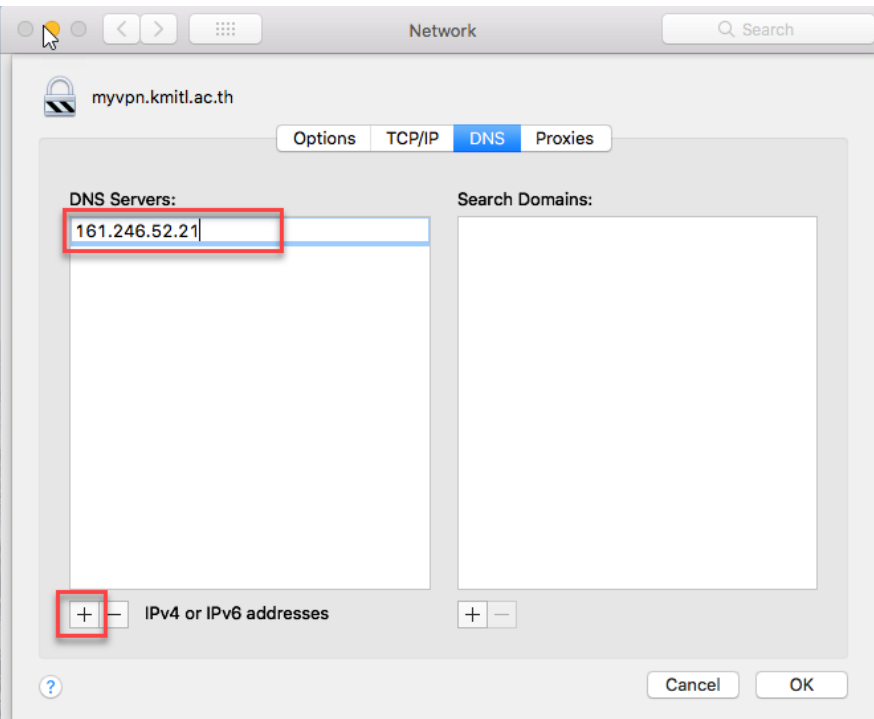

## 2. การเชื่อมต่อไปยังเซิร์ฟเวอร์ VPN

คุณสามารถเริ่มต้นการเชื่อมต่อ VPN ใหม่โดยคลิกที่ปุ่ม "Connect" ในเวลาใดก็ได้ นอกจากนี้คุณยัง สามารถเริ่มต้นการเชื่อมต่อ VPN โดยคลิกที่ไอคอน VPN บนแถบเมนู หลังจากที่เชื่อมต่อ VPN เสร็จ แล้ว "Status" จะเป็น "Connected" ก็สามารถใช้งาน VPN ได้เลย

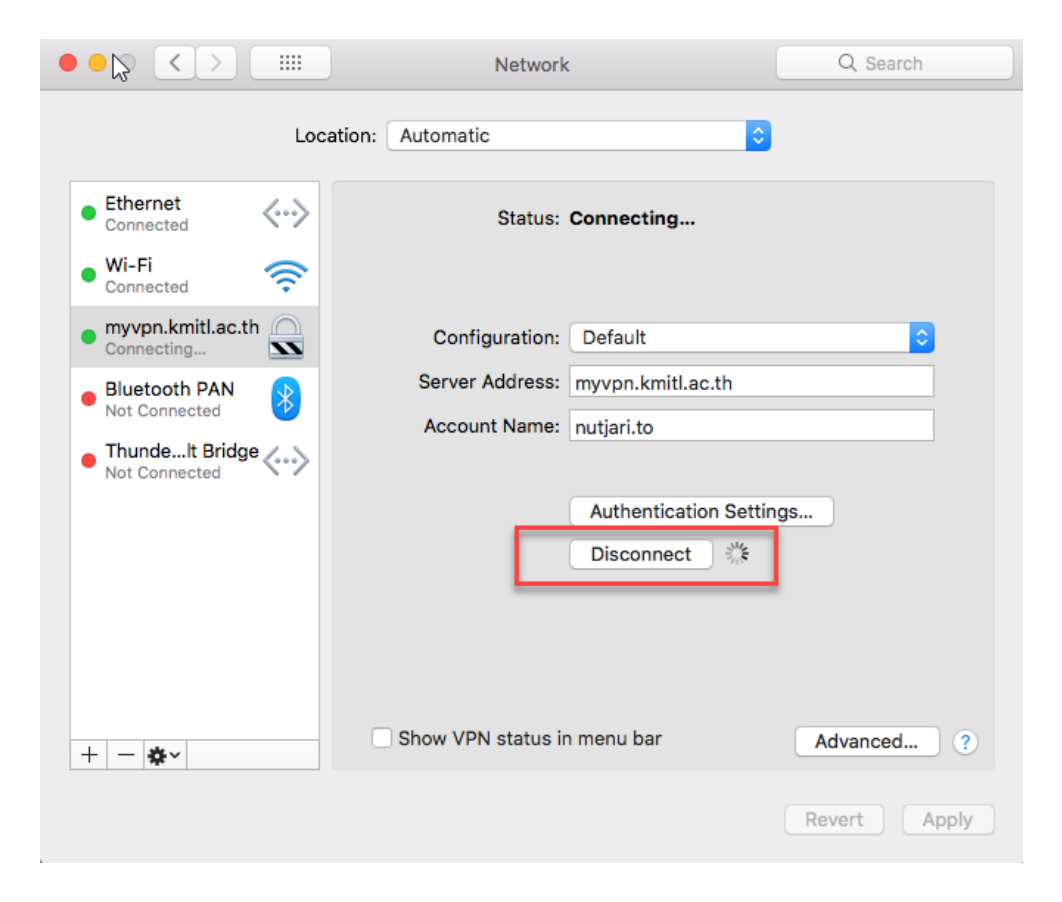